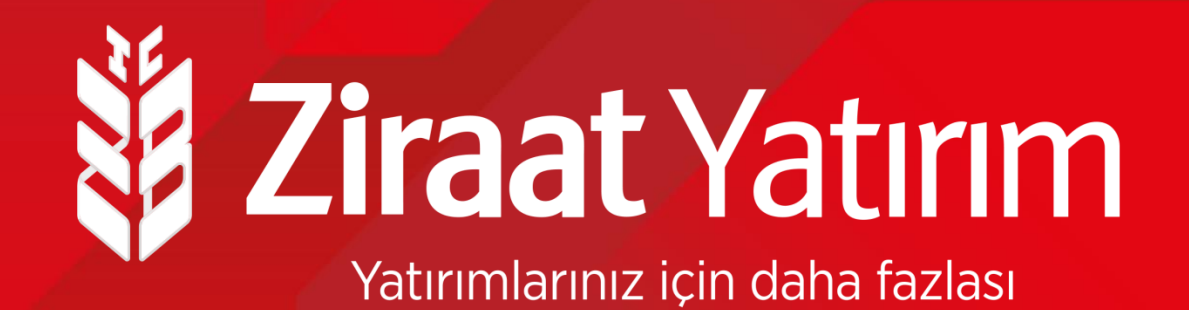

**Pazarlama ve İletişim Strategiliğin Strategiliğin Strategiliğin Strategiliğin Strategiliğin Strategiliğini Str**<br>Pazarlama ve İletişim Strategiliğini Strategiliğini Strategiliğini Strategiliğini Strategiliğini Strategiliği **Ziraat Bankası ve Ziraat Yatırım Borsadan Satış Halka Arz Talep Ekranları**

## **Halka Arz Ekranları- Ziraat Yatırım E-Şube**

- ➢ Ziraat Yatırım **E-şube** üzerinden aşağıdaki adımları izleyerek Borsadan satış yönteminde halka arz talep girişinizi çok kısa bir süre içinde gerçekleştirebilirsiniz.
- ➢ Ziraat Yatırım E-şube sayfasına giriş yaptıktan sonra üstte bulunan "**Hisse İşlemleri**" bölümü, sonra da "**Hisse Alış/ Satış**" alanı tıklanır.

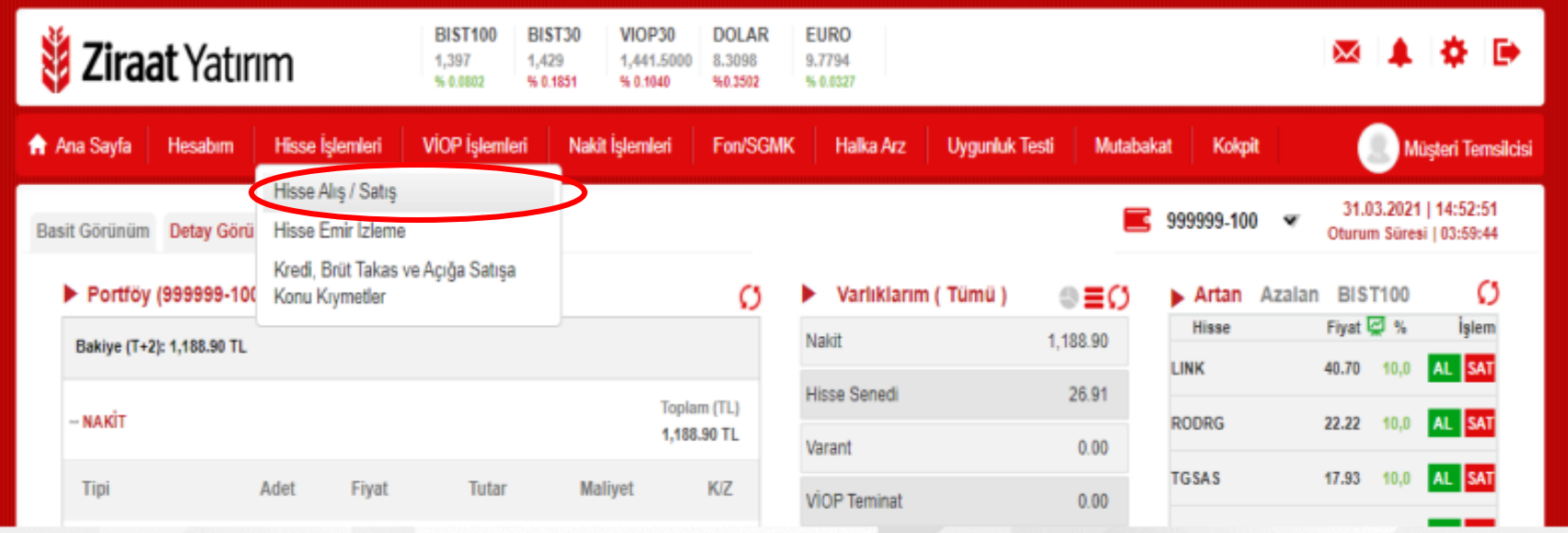

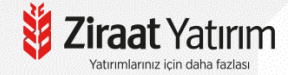

# **Halka Arz Ekranları- Ziraat Yatırım E-Şube**

➢ Açılan ekranda birincil piyasadan halka arz edilen hissenin kodu seçilir adet yazılır ve emir kaydedilir.

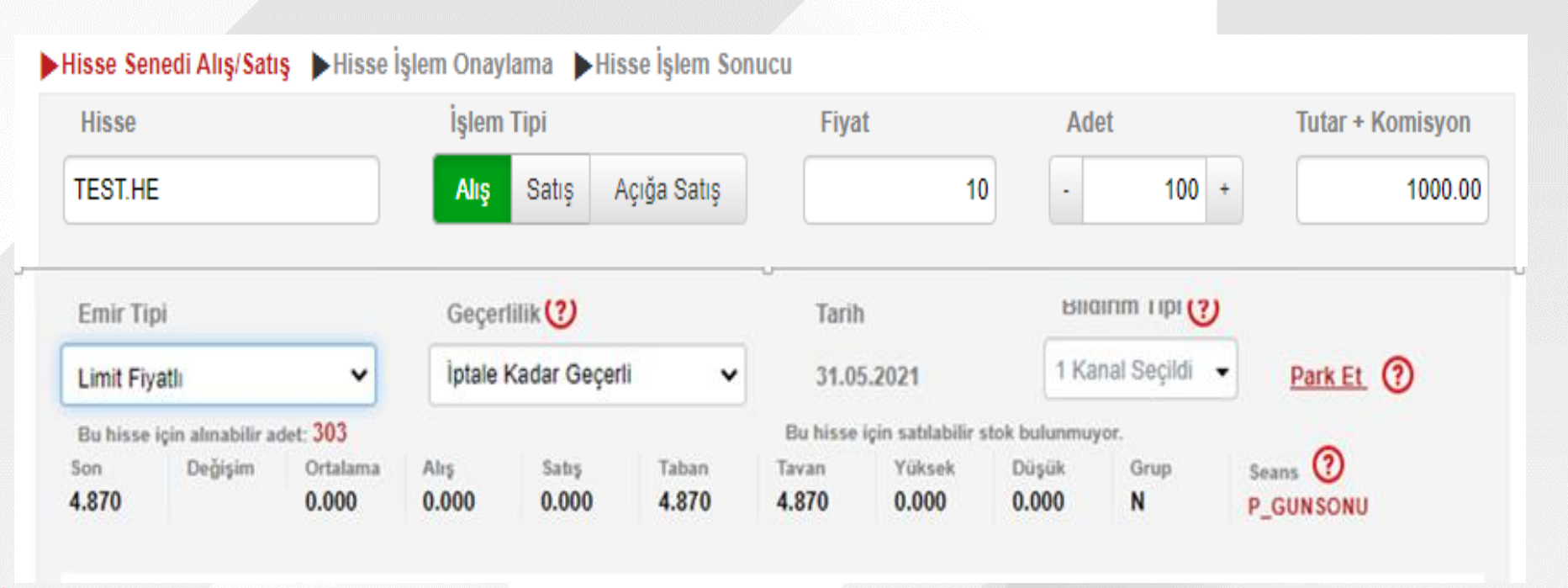

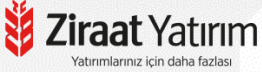

### **Halka Arz Ekranları- Ziraat Yatırım Zborsa ve Ziraat Trader**

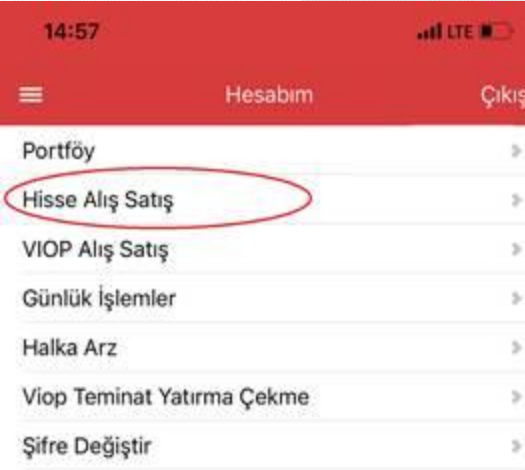

Borsadan satış yönetimi ile halka arz edilen hisse senetleri için Zborsa ve Ziraat Trader uygulamalarımıza giriş yaptıktan sonra Hisse Alış-Satış Bölümünden ilgili hissenin kodu seçildikten sonra adet yazılıp emir kaydedilir.

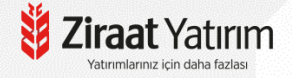

#### **Halka Arz Ekranları- Ziraat Mobil**

➢ Ziraat Mobil üzerinden sırasıyla Yatırım ve Borsa İşlemleri Borsa İşlemleri (Ziraat Yatırım) Hisse İşlemlerim (Hisse Alış/ Satış) Halka arz edilecek hissenin kodu seçilip, adet yazıldıktan sonra emir kaydedilir.

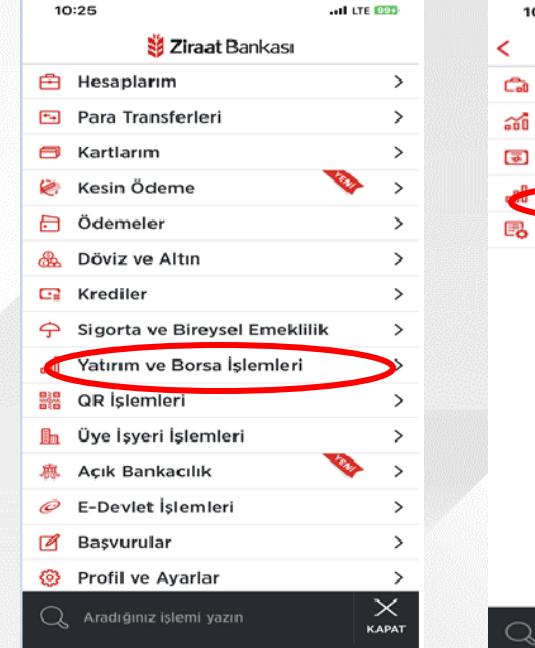

Yatırımlarınız için daha fazla

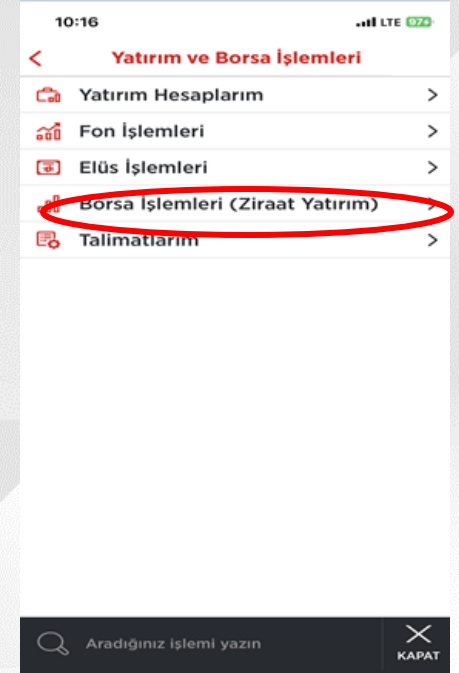

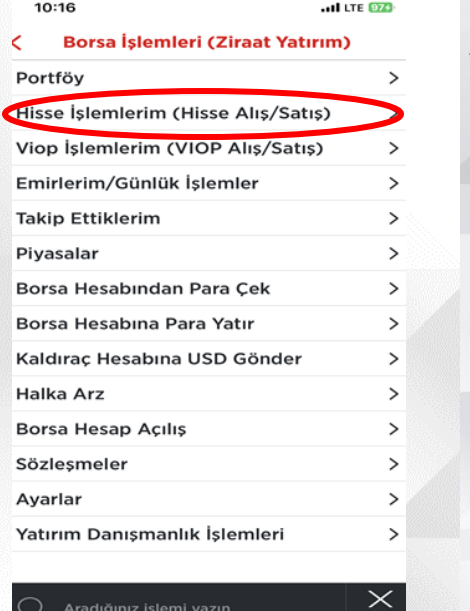

**KAPAT** 

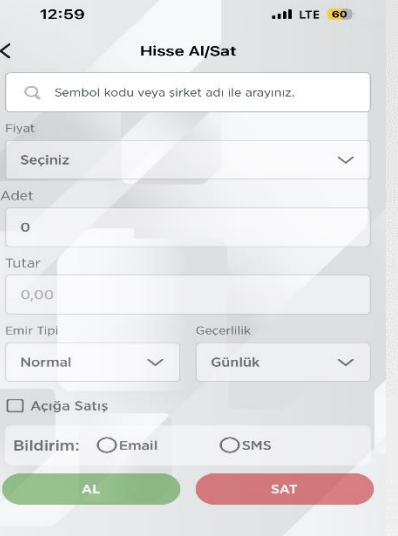

# **Ziraat Yatırım IVR Şifresi**

➢ Ziraat Yatırım müşterileri 5 haneli Ziraat Yatırım IVR şifrelerini Ziraat Yatırım internet şubesine giriş yaparak sağ üst köşede bulunan Ayarlar bölümünden 0850 Müşteri Hizmetleri Şifresi bölümünden oluşturabilirler.

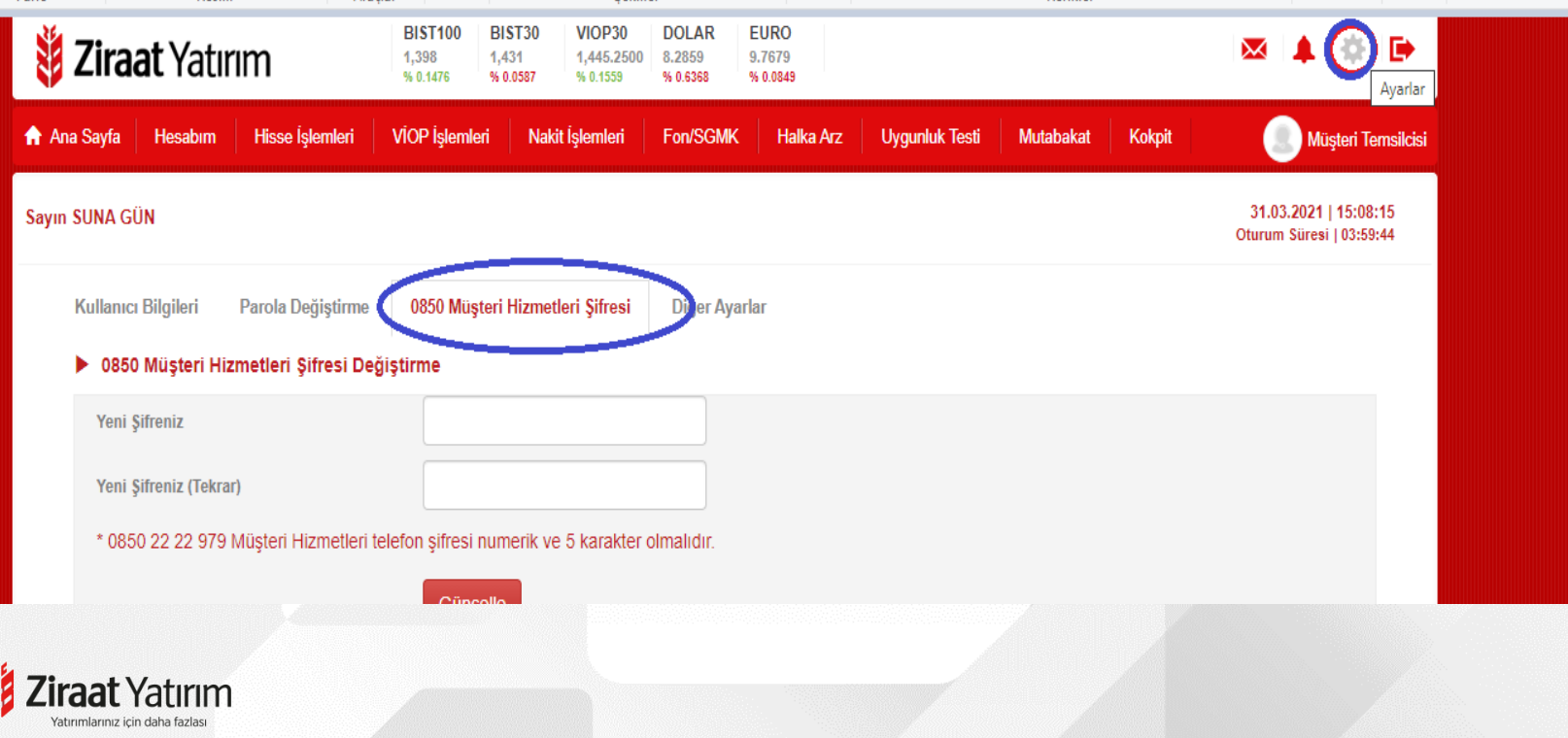

## **Ziraat Yatırım IVR Menüsü**

1-Hisse ve Viop Emir İletimi 2-Bilgi Güncelleme, Parola ve Diğer İşlemler 3-Nakit İşlemleri 7-Halka Arz İşlemleri

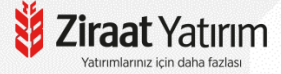

# **Teşekkür ederiz…**

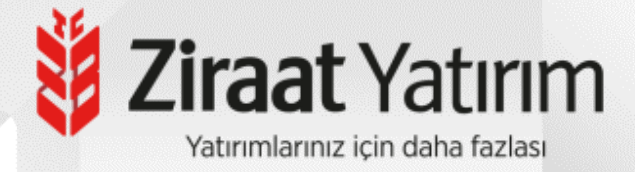